# **13. Créer une table des matières**

Pour créer une table des matières, vous devez choisir les styles des titres, par exemple : Titre 1, Titre 2 et Titre 3 que vous souhaitez inclure dans la table des matières. Microsoft Office Word recherche les titres qui correspondent au titre choisi, formate et applique les retraits au texte conformément au style choisi pour le titre, puis insère la table des matières dans le document.

## **13.1. Marquer du texte en utilisant les styles de titre prédéfinis**

- Sélectionnez le titre auquel vous souhaitez appliquer un style de titre.
- Sous l'onglet **Accueil**, dans le groupe **Styles**, cliquez sur le style souhaité.
- Une fois le texte marqué, vous pouvez générer la table des matières.

# **13.2. Créer une table des matières à partir de styles de titres prédéfinis**

- Cliquez à l'endroit où vous souhaitez insérer la table des matières, en général située au début du document.
- Sous l'onglet **Références**, dans le groupe **Table des matières**, cliquez sur **Insérer une table des matières**, puis sur le style de table des matières souhaité.

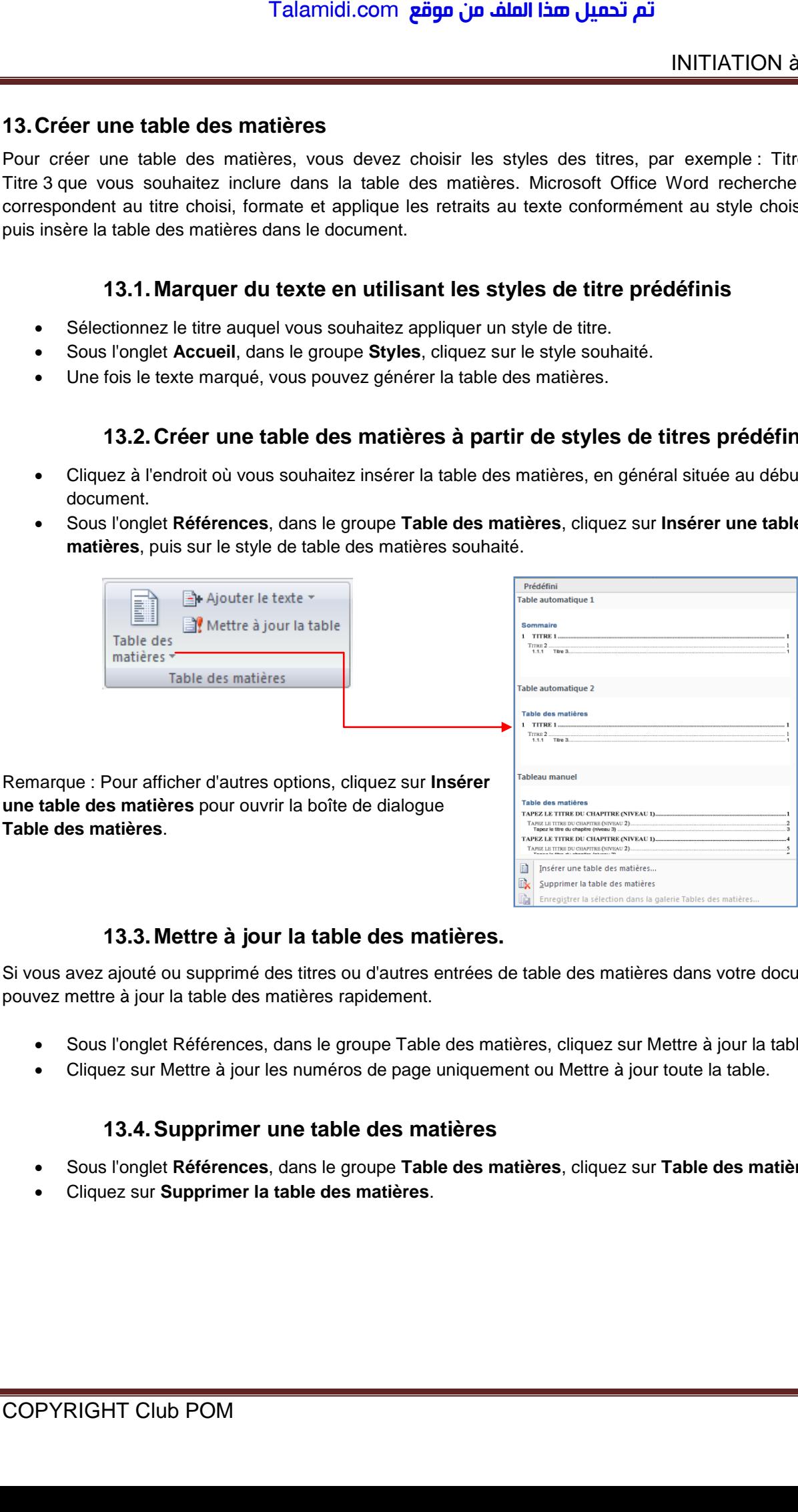

# **13.3. Mettre à jour la table des matières.**

Si vous avez ajouté ou supprimé des titres ou d'autres entrées de table des matières dans votre document, vous pouvez mettre à jour la table des matières rapidement.

- Sous l'onglet Références, dans le groupe Table des matières, cliquez sur Mettre à jour la table.
- Cliquez sur Mettre à jour les numéros de page uniquement ou Mettre à jour toute la table.

# **13.4. Supprimer une table des matières**

- Sous l'onglet **Références**, dans le groupe **Table des matières**, cliquez sur **Table des matières**.
- Cliquez sur **Supprimer la table des matières**.